# HODOGRAM NATJECANJA

# za kategoriju Osnove informatike srednje škole 2024.

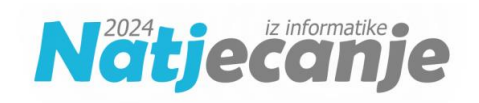

## 1. Korak

Trideset minuta prije početka natjecanja za kategoriju Osnove informatike srednje škole 2024. razmjestite učenike za računala u učionici.

## 2. Korak

Učenici se prijavljuju u sustav za natjecanje [\(https://natjecanja.loomen.carnet.hr\)](https://natjecanja.loomen.carnet.hr/) sa svojim AAI@EduHr podacima. Otvaraju kolegij OSNOVE INFORMATIKE SREDNJE ŠKOLE 2024.

#### 3. Korak

Učenici čitaju upute koje se nalaze u opisu računalnog testa.

Nastavnik čita dodatne upute učenicima:

- dozvoljeno je imati otvoren samo jedan web preglednik i jednu karticu u pregledniku
- nije dozvoljeno otvarati niti koristiti bilo koji drugi program na računalu
- nije dozvoljeno koristiti mobitel, kalkulator, pametni sat ili bilo koju sličnu elektroničku napravu
- ne koristiti gumbe Naprijed i Nazad u pregledniku
- ukoliko u testu unutar nekog zadatka ima negativnih bodova to je u zadatku navedeno
- na pitanja se odgovara slobodnim redoslijedom klikom na broj pitanja u gornjem lijevom dijelu prozora ili klikom na gumb Nastavi koji se nalazi ispod svakog pitanja.

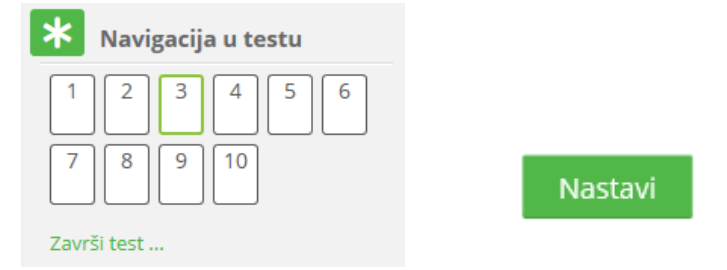

- nakon što odgovore na sva pitanja, učenici test predaju klikom na gumb **Predaj sve i završi**
- u trenutku isteka zadanog vremena, test se automatski predaje i boduje
- nakon predaje testa bit će vidljivi samo ostvareni bodovi
- nakon prikaza broja bodova za predani test potrebno je pozvati dežurnog nastavnika koji će zapisati ostvareni broj bodova
- nakon zatvaranja testa (14:15), više nije moguće rješavati test i vidjet će se točni odgovori i povratne informacije u pregledu testa

#### 4. Korak

Nastavnik učenicima dijeli prazne papire koji će im služiti kao pomoć pri rješavanju zadataka.

#### 5. Korak

Nastavnik učenicima daje lozinku za pristup testu.

Lozinke za pristup testu bit će objavljene u Sustavu za natjecanje sat vremena prije početka natjecanja. Lozinke će biti dostupne samo **odgovornoj osobi Županijskog povjerenstva.**

#### 6. Korak

Nakon predaje testa, nastavnik treba zapisati broj bodova za svakog učenika. Taj broj bodova odgovorna osoba upisuje u Sustav za natjecanje.

#### 7. Korak

Učenici točne odgovore i povratne informacije vide nakon zatvaranja testa (u 14:15). Za to je potrebno kliknuti poveznicu Pregled nakon osvježavanja stranice.

Ukoliko za to bude potrebe, pregled testa je moguće vidjeti s bilo kojeg drugog računala nakon prijave učenika u Loomen.

# Upute o načinu postupanja u slučaju tehničkih problema s računalom

Povjerenstvo za provedbu natjecanja dužno je osigurati stabilnu internetsku mrežu te nekoliko dodatnih računala ukoliko dođe do tehničkih problema na računalu.

Ukoliko se pojavi problem s računalom na kojem učenik rješava test omogućiti mu prelazak na drugo računalo. Učenik se prijavljuje u Loomen sustav sa svojim podacima i nastavlja rješavati test gdje je stao. Vrijeme trajanja testa se ne produžuje.